## **איפוס השקע החכם(מצב מפעל)**

כאשר השקע במצב כבוי יש ללחוץ לחיצה ארוכה (8 שניות) עד אשר נורה ירוקה תהבהב ולשחרר כאשר רואים נורה אדומה מהבהבת. השקע החכם יאתחל את עצמו ובסוף התהליך תידלק נורה בצבע לבן.

> **הפעלה מהלחצן בשקע -** לחיצה קצרה להפעלה/כיבוי של מוצא השקע לד ירוק - מופעל, לבן - כבוי.

**הפעלה מהאפליקציה -** לחיצה על תמונת השקע להפעלה/כיבוי. סמל השקע ירוק - מופעל, לבן - כבוי.

**התראות עומס יתר -** נוריות תכלת וירוק יהבהבו ומוצא השקע ינותק. לחיבור חזרה, לחץ על לחצן ההפעלה.

> **עדכון גרסת המוצר (דרך האפליקציה) עדכון מוצלח -** נוריות אדום / כחול יהבהבו למשך דקה

# ר (1986) בע"מΩרת (1986)**.** Telran Communications (1986) LTD **תמיכה טכנית: טלראן 2023\***

# ALWAYS SMARTER

HIGOAL - מערכת הפעלה חכמה לבית

**SOCKET**

HIGOAL HIGOAL | SMART LIVING SYSTEM

### יש להקפיד לחבר את השקע החכם לשקע תיקני נורה לבנה – מצב מפעל נורה כחולה – מוצא השקע מנותק נורה ירוקה – מוצא השקע מחובר

**חיבור השקע החכם (סריקה לאפליקציה):** יש לוודא שהנורה בחזית דולקת .( בצבע לבן (במידה ולא יש לבצע איפוס, ראה בדף 4 לחץ על הכפתור ההפעלה/הכיבוי במשך כ-4 שניות, עד אשר הנורה הירוקה תהבהב באיטיות.השקע מוכן כעת לפעולת הסריקה באמצעות האפליקציה.

<mark>טיפ:</mark> לחיצה קצרה על לחצן התכנות בכל שלב,<br>מבטלת את הפעולה ומחזירה את השקע למצבו הראשוני.

התחברו לאפליקציה. וודאו שהטלפון מחובר לרשת האינטרנט (Fi-Wi (המקומית. **טיפ:** מומלץ בשלב זה להגדיר שם לשקע שהתווסף.

פתחו את תפריט ההגדרות על ידי לחיצה על לוגו "האפליקציה, בחרו בתפריט את האפשרות הראשונה<br>"סריקה" SCAN.

המשך בהתאם להנחיות המופיעות באפליקציה. האפליקציה תחל לסרוק את הרשת עבור השקע, ניתן לבטל פעולה זאת בכל שלב (כפתור Cancel(.

> בתום סריקה מוצלחת תועברו למסך התקנים (מוצרים). השקע שהתווסף מסומן בירוק.

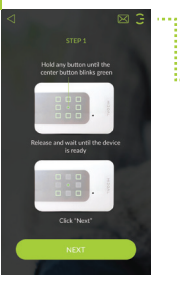